# **BAB III**

# **PERANCANGAN SISTEM**

### **3.1 Deskripsi Sistem**

Sistem kendali yang akan di bangun adalah sistem kendali yang digunakan untuk mengontrol relay via koneksi internet menggunakan *smartphone* dengan menggunakan aplikasi perintah suara Google Assistant. Dengan adanya sistem ini maka kita dapat mengendalikan perangkat-perangkat listrik kapan saja dan dimana saja dengan perintah suara, selama ada akses internet pada sistem kendali di *smartphone* kita. **Pada perancangan ini sistem pengendalian** perangkatperangkat **listrik disimulasikan dengan menggunakan lampu dalam melakukan pengendalian menghidupkan dan mematikan (***on/off***).** 

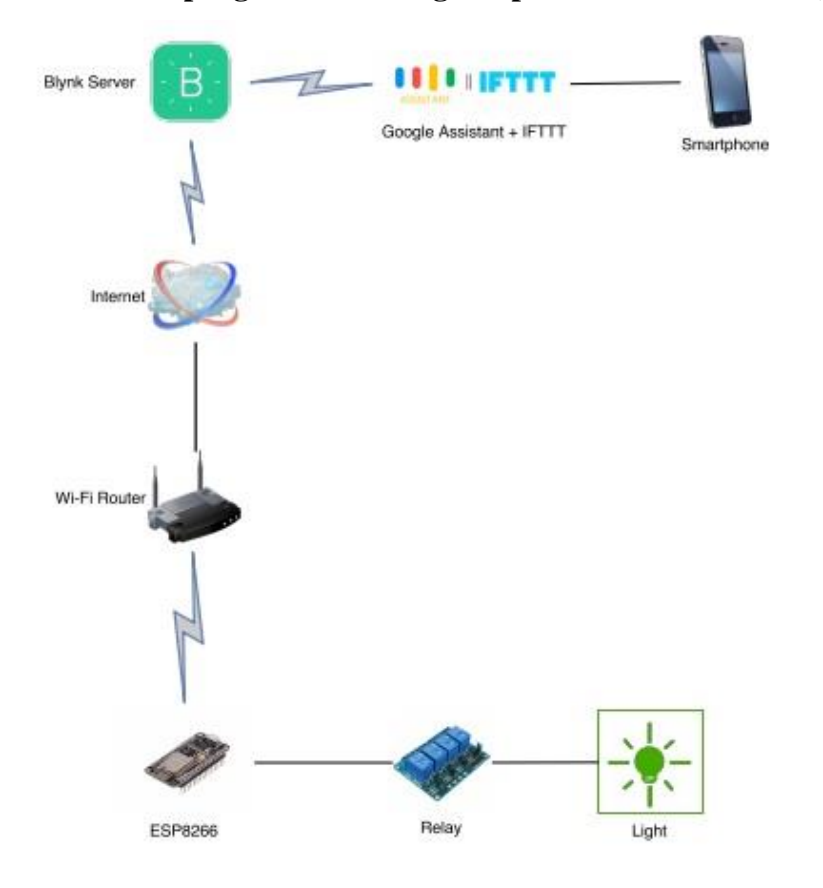

*Gambar 3.1 Diagram cara kerja Smart Relay*

**Kelebihan sistem yang akan dibuat pada tugas akhir ini dengan produk sejenis yang ada dipasaran adalah; harga alat dan bahan yang digunakan lebih murah, aplikasi dan server pendukung bersifat gratis, selain itu mikrokontroler NodeMCU yang digunakan memiliki fitur dan spesifikasi yang memungkinkan kita untuk membuat atau mengembangkan sistem yang lebih besar.**

**Penjelasan cara kerja pada sistem yang dibuat adalah sebagai berikut:**

- 1. **Pada sistem ini** *user* **dapat melakukan kendali melalui dua cara, pertama menggunakan aplikasi Google Asisstant dengan perintah suara untuk mematikan dan menyalakan lampu secara** *real time***, cara kedua dengan menggunakan aplikasi** *Blynk* untuk mematikan dan menyalakan lampu secara *real time*, dan bisa juga menggunakan jadwal atau *schedule*.
- 2. Ketika sistem dinyalakan, WiFi pada microcontoller berada pada mode "*station"*, lalu sistem akan mencoba melakukan koneksi dengan WiFi akses poin yang terakhir terkoneksi pada sistem, jika koneksi berhasil maka microcontoller akan terhubung dengan server Blynk Cloud, dan sistem siap digunakan (*online*). Sedangkan jika koneksi gagal, WiFi pada microcontoller berubah menjadi mode "*access point"* dengan nama SSID "SmartRelay" dan password "password123", pada mode ini user menghubungkan perangkat smartphone atau PC/laptop-nya dengan WiFi tersebut, setelah perangkat sistem berhasil terhubung dengan WiFi, sistem akan membuka portal konfigurasi melalui browser, di-portal ini user memilih WiFi akses poin yang akan dihubungkan dengan sistem, jika koneksi berhasil maka microcontoller akan terhubung dengan server Blynk Cloud, dan sistem siap digunakan.
- 3. Untuk detailnya maka akan dijabarkan pada flowchart di bawah ini:

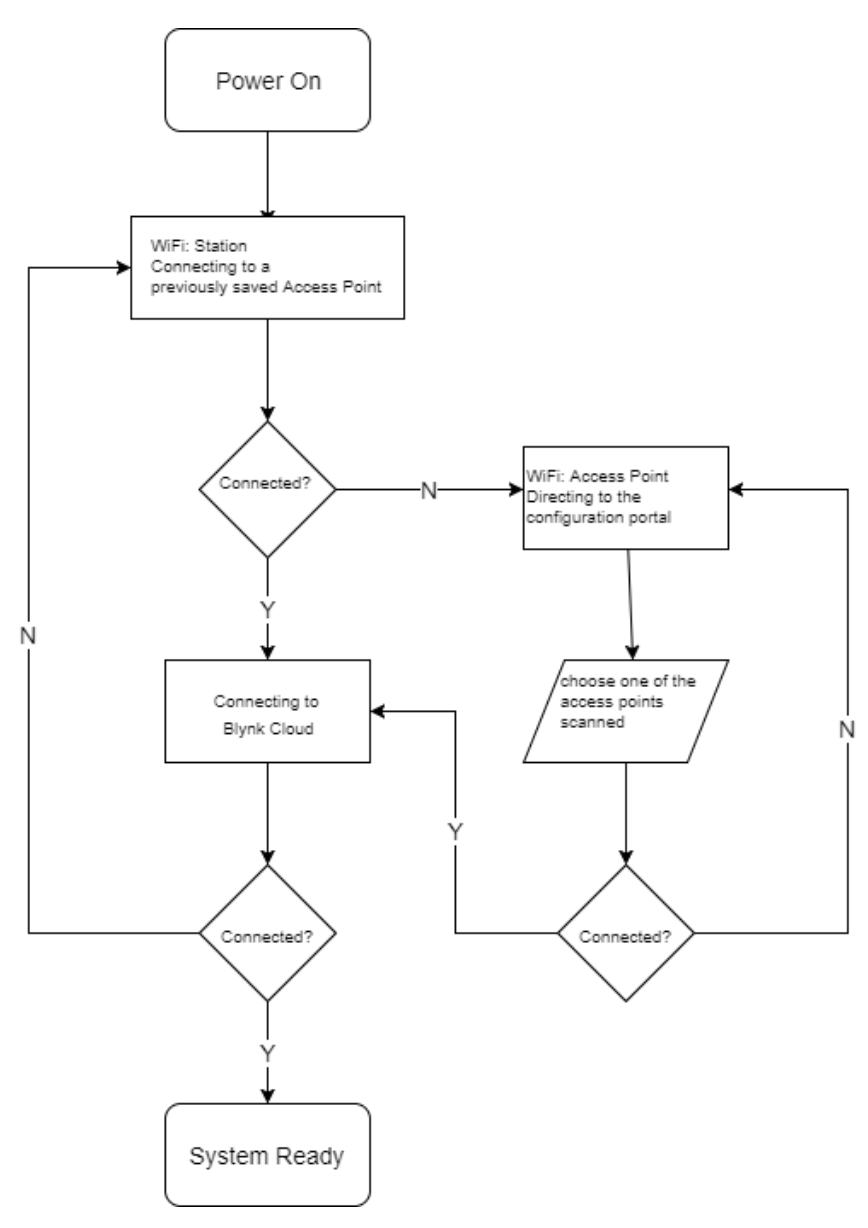

*Gambar 3.2 Flowchart Cara kerja Sistem*

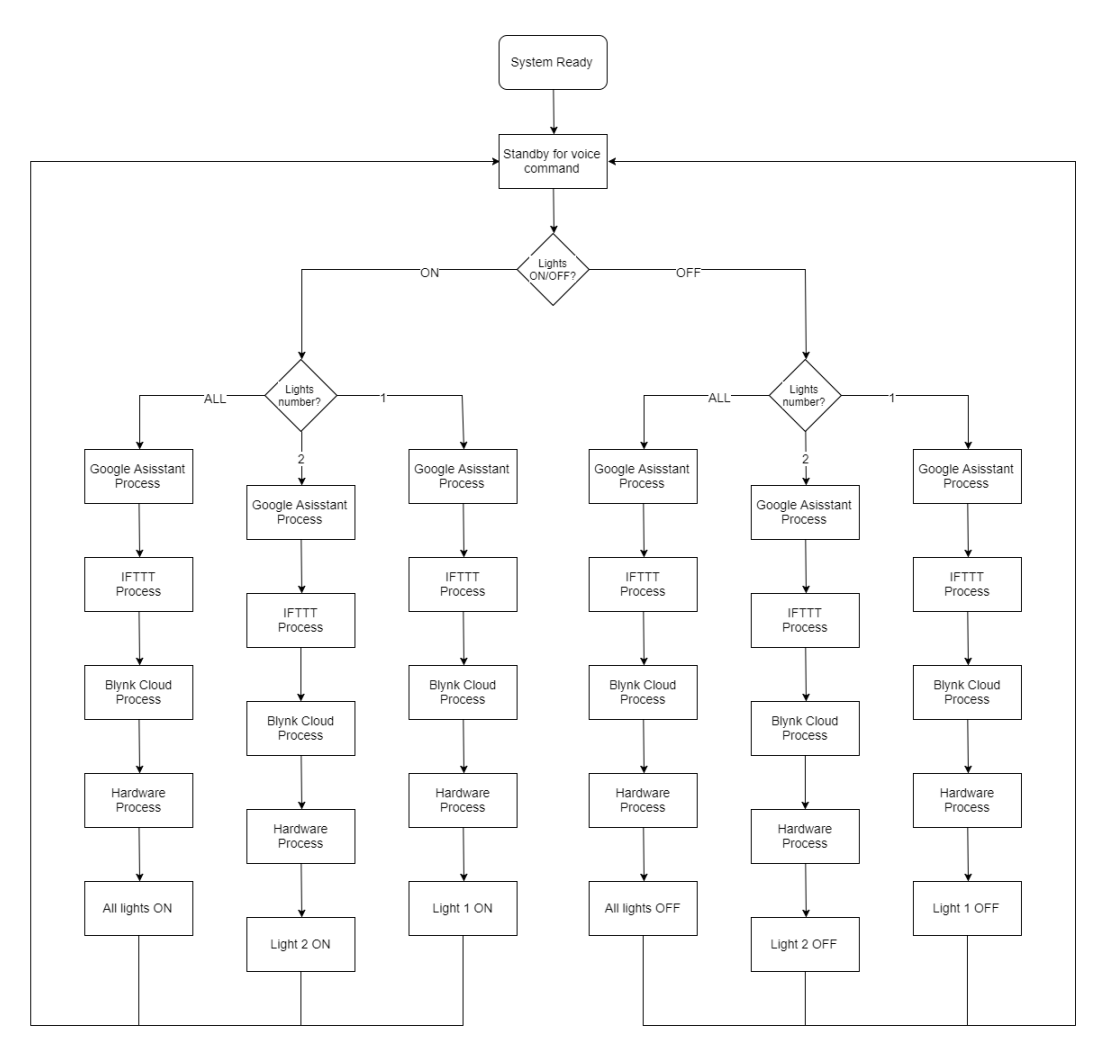

*Gambar 3.3 Flowchart Cara Kerja Sistem (lanjutan)*

## **3.2 Alat dan Bahan**

Alat dan bahan yang digunakan dalam pembuatan sistem pada tugas akhir ini adalah sebagai berikut:

- Koneksi Internet WiFi
- PC dengan aplikasi Arduino IDE
- Smartphone Android 5.0+, dengan aplikasi Blynk, IFTT dan Google Assistant
- Microcontroller NodeMCU ESP8266-12E
- 2-Channel 5V Relay Module
- Power Supply Board 5V 1A
- Solder
- Kabel
- Stop Kontak
- Steker
- Lampu 15W

### **3.3 Perancangan dan Pembuatan Perangkat Keras**

Sebagai pengendali utama digunakan mikrokontroler NodeMCU dengan chip ESP8266 yang mendukung koneksi WiFi. Mikrokontroler ini terhubung dengan 2-Channel 5V Relay Module yang akan mengontrol dua buah lampu. Mikrokontroler dan relay sama-sama mengunakan catu daya 5V dari Power Supply Board 5V 1A.

Pin I/O yang digunakan sebagai output pada mikrokontroler adalah GPIO14 (D5) dan GPIO12 (D6). Pin-pin ini dihubungkan ke pin IN1 dan pin IN2 pada relay. Pin Vin mikrokontroler dan pin VCC relay dihubungkan ke +V pada power supply 5V, pin GND pada mikrokontroler dihubungkan ke –V pada power supply. Pin GND relay dihubungkan ke pin GND 3,3V mikrokontroler. Pada terminal tegangan tinggi relay, memakai normally open (NO), jadi saat relay mendapat sinyal *high* dari mikrokontroler maka lampu akan menyala, dan juga sebaliknya. Rangkaian perangkat keras bisa dilihat pada gambar di bawah ini:

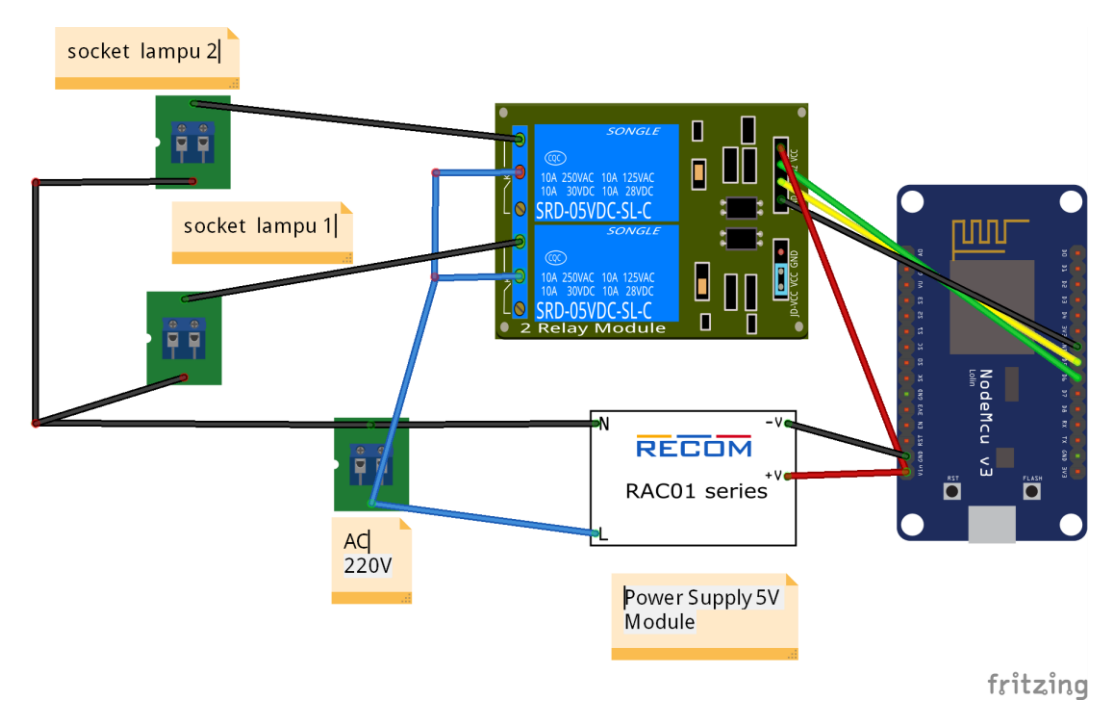

*Gambar 3.4 Rangkaian Perangkat Keras Sistem Kendali*

#### **3.4 Perancangan dan Pembuatan Perangkat Lunak**

Perancangan ini terbagi atas perancangan perangkat lunak mikrokontroller dan perancangan perangkat lunak aplikasi-aplikasi pendukungnya. Pada pembuatan tugas akhir ini, penulis tidak membuat aplikasi baru atau aplikasi khusus, penulis hanya memanfaatkan aplikasi-aplikasi yang sudah ada, seperti Blynk, IFTTT dan Google Assistant. Selain itu penulis juga memprogram mikrokontroler agar bisa terhubung dengan server cloud dan perangkat-perangkat lunak dan keras yang digunakan. Proses pengerjaan dari sisi perangkat lunak pada tugas akhir akan dijabarkan pada poin-poin di bawah ini:

#### **3.4.1 Blynk**

Aplikasi Blynk bisa diunduh gratis dari Google Play pada Android atau App Store pada iOS. Selanjutnya kita membuat akun dan proyek baru pada aplikasi Blynk, setelah itu "auth token" akan dikirimkan melalui email kepada kita, nantinya "auth token" ini yang digunakan sebagai verifikasi agar perangkat kita bisa terhubung dengan server "blynk cloud".

Pada halaman Project, aplikasi Blynk menyediakan banyak pilihan *widget* yang bisa kita gunakan dalam proyek yang akan kita buat. Tiap *widget* bisa kita dapatkan dengan menukarkan "Energy Balance", untuk layanan gratis disediakan 2000 *energy balance*. Widget-widget tersebut bisa kita drag-drop ke halaman proyek. Berikut adalah perancangan dan pengaturan properti widget yang akan digunakan untuk sistem yang akan dibuat:

- 1. Tampilan tanggal dan waktu
	- Pilih Value Display
	- $\blacksquare$  Title: Date | Time
	- $\blacksquare$  Input: V1, 0 1023
	- Reading Rate: push
- 2. Tombol relay 1
	- Pilih Button
	- **Title: Relay 1**
	- $\blacksquare$  Output: V51, 0 -1
	- $\blacksquare$  Mode: SWITCH
	- ON/OFF Labels: ON, OFF
- 3. Tombol relay 2
	- Pilih Button
	- **Title: Relay 2**
	- $\blacksquare$  Output: V52, 0 -1
	- $\blacksquare$  Mode: SWITCH
	- ON/OFF Labels: ON, OFF
- 4. Tombol jadwal untuk relay 1
	- Pilih Time Input
	- Title: Auto Relay 1
	- Output: V50
	- Format: HH:MM
	- Allow Start/Stop Input: YES
	- Allow Day of Week Selection: YES
	- Allow Sunset/Sunrise Selection: NO
	- Allow Time Zone Selection: NO
- 5. Tombol jadwal untuk relay 2
	- Pilih Time Input
	- Title: Auto Relay 2
	- Output: V53
	- Format: HH:MM
	- Allow Start/Stop Input: YES
	- Allow Day of Week Selection: YES
	- Allow Sunset/Sunrise Selection: NO
	- Allow Time Zone Selection: NO
- 6. Tampilan kuat sinyal WI-FI
	- Pilih Labeled Value
	- **Title: WI-FI Signal**
	- $\blacksquare$  Input: V2, 0-100
	- $\blacksquare$  Label: /pin/ %
	- Reading Rate: PUSH
- 7. Eventor, widget ini digunakan untuk menghasilkan "event". Pada proyek ini ada 4 "event" yang akan dibuat.
	- Event 1: When "Relay 1 V51" is equal to "0" turn ON "D5"
	- Event 2: When "Relay 1 V51" is equal to "1" turn OFF "D5"
	- Event 3: When "Relay 1 V52" is equal to "0" turn ON "D6"
	- Event 4: When "Relay 1 V52" is equal to "0" turn OFF "D6"
- 8. Real-time clock, widget ini digunakan untuk mendapatkan waktu dari server Blynk. Zona waktu yang dipilih adalah; (GMT+07:00) ASIA/JAKARTA. Sebagai catatan, waktu pada server Blynk bias berbeda dengan waktu local.

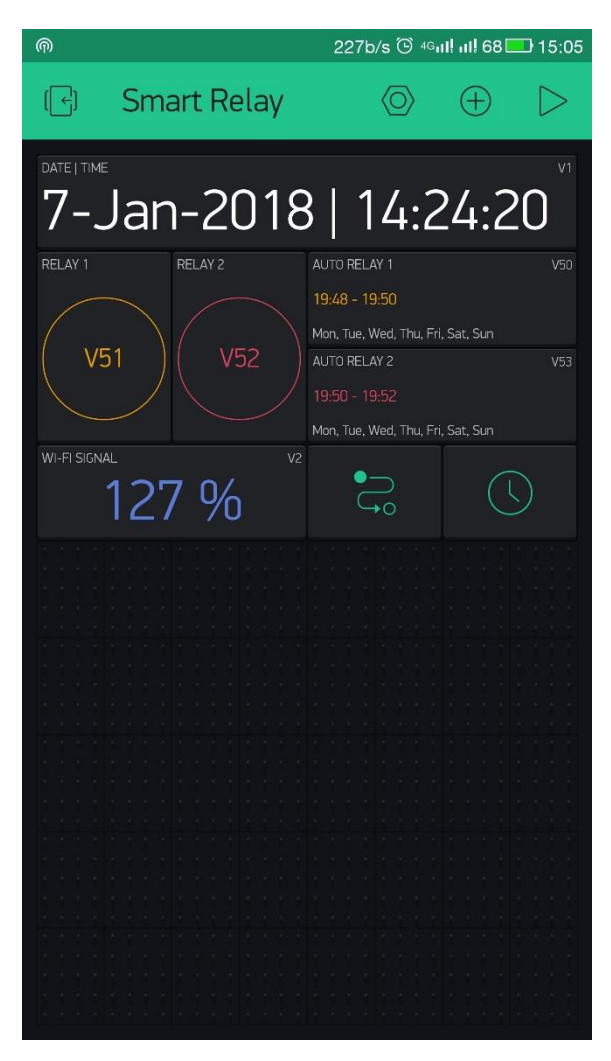

*Gambar 3.5 Rancangan widget pada aplikasi Blynk*

#### **3.4.2 Pemograman Mikrokontroler dengan Arduino IDE**

Mikrokontroler NodeMCU dibuat dengan *firmware* yang menggunakan bahasa *scripting* Lua, tetapi disini penulis lebih memilih menggunakan Arduino IDE dengan alasan platfrom Arduino lebih banyak digunakan dan memiliki lebih banyak dukungan dari komunitas terkait.

Sebelumnya menulis program, kita siapkan terlebih dahulu aplikasi Arduino IDE agar bisa mendukung *board* NodeMCU yang digunakan pada tugas akhir ini, pengaturan yang dibuat adalah sebagai berikut:

- Buka bagian *File=>Preferences*, dikotak Additional Board Managers URLs input link: *[http://arduino.esp8266.com/stable/package\\_esp8266com\\_index.json](http://arduino.esp8266.com/stable/package_esp8266com_index.json)*.
- Buka bagian *Tools=>Boards=>Board Manager*, cari "esp8266", pada daftar akan muncul "esp8266 by ESP8266 COMMUNITY" instal versi terakhirnya.
- Buka bagian *Sketch=>Include Libraries=>Manage Libraries*, cari "blynk", pada daftar akan muncul "Blynk by volodysmr shymansky" instal versi terakhirnya.
- Pada bagian *Tools=>Board* sorot dan pilih "NODEMCU V1.0 (ESP8266- 12E)".
- Pada bagian *Tools=>Progammer* sorot dan pilih "ARDUINOISP".
- Tulis kode pemograman pada halaman yang disediakan (kode pemograman pada system ini disertakan di halaman Lampiran).
- Upload/flash kode yang telah dibuat, jika tidak terdapat keterangan error maka proses pemograman mikrokontroler dengan Arduino IDE berhasil.

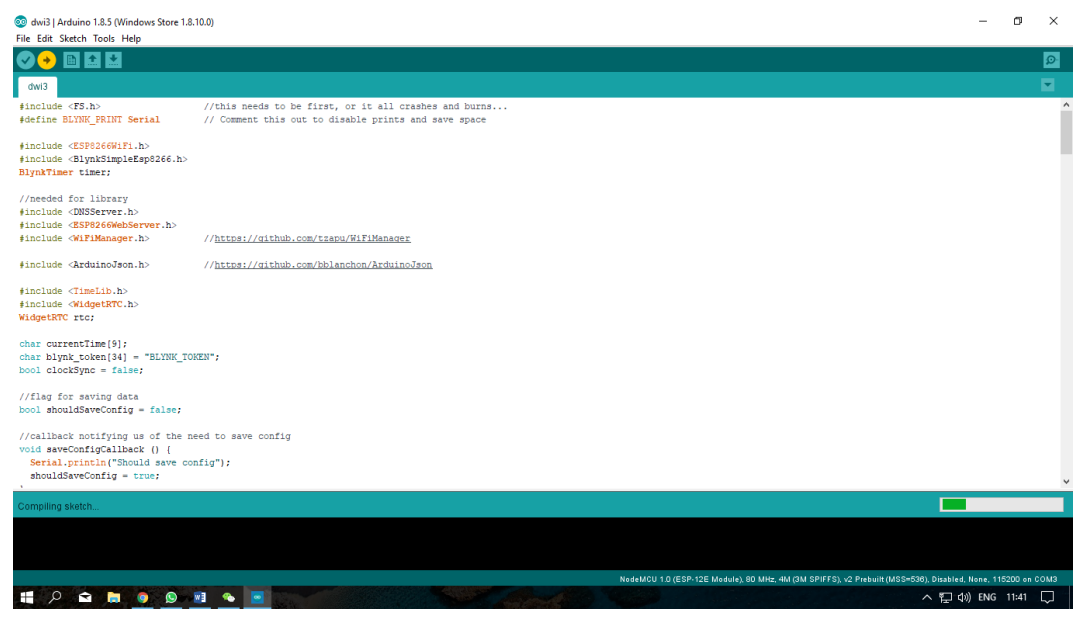

*Gambar 3.6 Proses compiling sketch pada aplikasi Arduino IDE*

## **3.4.3 IFTTT**

Layanan aplikasi IFTTT pada sistem ini digunakan untuk "menghubungkan" Google Assistant dan mikrokontoler yang terhubung dengan server Blynk Cloud. Ketika perintah suara "tertentu" diucapkan pada Google Assistant, layanan IFTTT akan mengirim *web-request* ke sistem kendali untuk meng-update nilai pin pada mikrokontroler, yang selanjutnya akan menyalakan atau mematikan lampu.

Pada layanan aplikasi IFTTT, kita dapat membuat rantai pernyataan kondisional sederhana yang dinamakan *Applet*. Sistem kendali ini menggunakan 6 buah *Applet* untuk mengendalikan relay. Cara membuat *Applet* pada aplikasi IFTTT dijabarkan sebagai berikut:

*Applet 1.* Menyalakan lampu nomor 1

If You say "turn on lights number one", then make a web request:

"<http://188.166.206.43/b7de3163490546d4b49f64287edd793a/update/V51?value=1>"

*Applet 2.* Mematikan lampu nomor 1

If You say "turn off lights number one", then make a web request:

"<http://188.166.206.43/b7de3163490546d4b49f64287edd793a/update/V51?value=0>"

*Applet 3.* Menyalakan lampu nomor 2

If You say "turn on lights number two", then make a web request:

"<http://188.166.206.43/b7de3163490546d4b49f64287edd793a/update/V52?value=1>"

*Applet 4.* Mematikan lampu nomor 2

If You say "turn off lights number two", then make a web request:

"<http://188.166.206.43/b7de3163490546d4b49f64287edd793a/update/V52?value=0>"

*Applet 5.* Menyalakan semua lampu

If You say "turn all the lights on", then make a web request

"<http://188.166.206.43/b7de3163490546d4b49f64287edd793a/update/v54?value=1>"

*Applet 6.* Mematikan semua lampu

If You say "turn off lights number two", then make a web request:

"<http://188.166.206.43/b7de3163490546d4b49f64287edd793a/update/V54?value=0>"

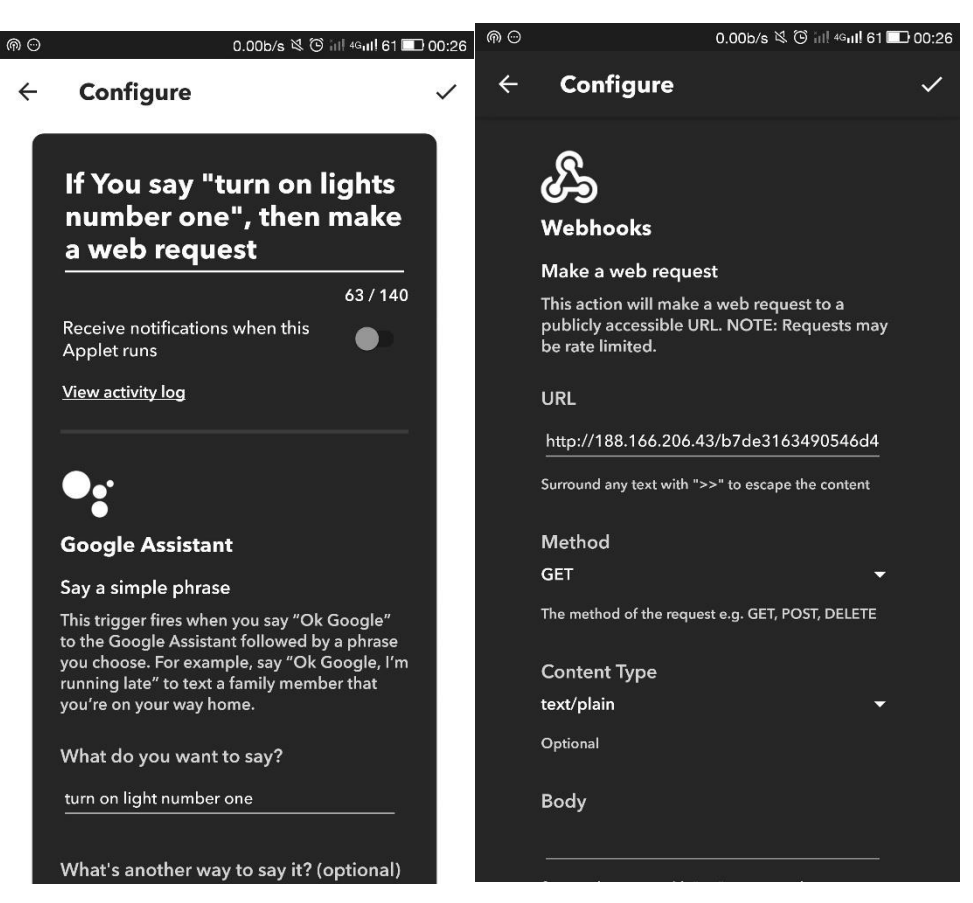

*Gambar 3.7 Contoh pembuatan Applet pada aplikasi IFTTT*